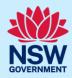

# How to complete the post Occupation Certificate declaration

Under the *Design and Building Practitioners Act 2020*, the building practitioner must confirm within **90 days** of the final occupation certificate being issued, that all the relevant regulated designs and declarations have been provided.

In most cases, all relevant documents have already been provided as part of the building compliance declaration prior to the occupation certificate application. However, if there were variations to the As-Built documents, the building practitioner must upload and lodge any variations and complete another building compliance declaration. This is carried out on the occupation certificate CFT-### case.

This quick reference guide will take you through the steps to confirm whether variations were made or not, and the completion of the second building compliance declaration. Once this has been completed, the case will move to the completed work folder.

| 1.                                                                     | From the practitioner dashboard, <b>click</b> the unassigned tasks heading, then <b>click</b> the As-built declaration folder. | Active work Completed work Unassigned tasks 179 Assigned tasks  As-built declaration  Design document upload & lodgement |  |
|------------------------------------------------------------------------|----------------------------------------------------------------------------------------------------|----------------------------------------------------------------------------------------------------|--|
| Note:                                                                  | Previously accessed cases will be available on the ac                                                                          | tive work tab.                                                                                                    |  |
| 2.                                                                     | Click on the occupation certificate case reference number.                                                                     | CFT-20836  CFT-20823  ITSOC-2023-1851                                                                                    |  |
| 3.                                                                     | Select the user from the list to assign the case to the building practitioner.                                                 | Assign Case To:*  Ingrid Castaneda  Ingrid Castaneda reg prc Ingrid Castaneda Practitioner 1 Thamarai test               |  |
| 4.                                                                     | Click submit.                                                                                                    | Submit                                                                                                    |  |
| Note: The screen will display the occupation certificate case details. |                                                                                                    |                                                                                                    |  |

### Occupation Certificate Building Practitioner

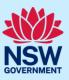

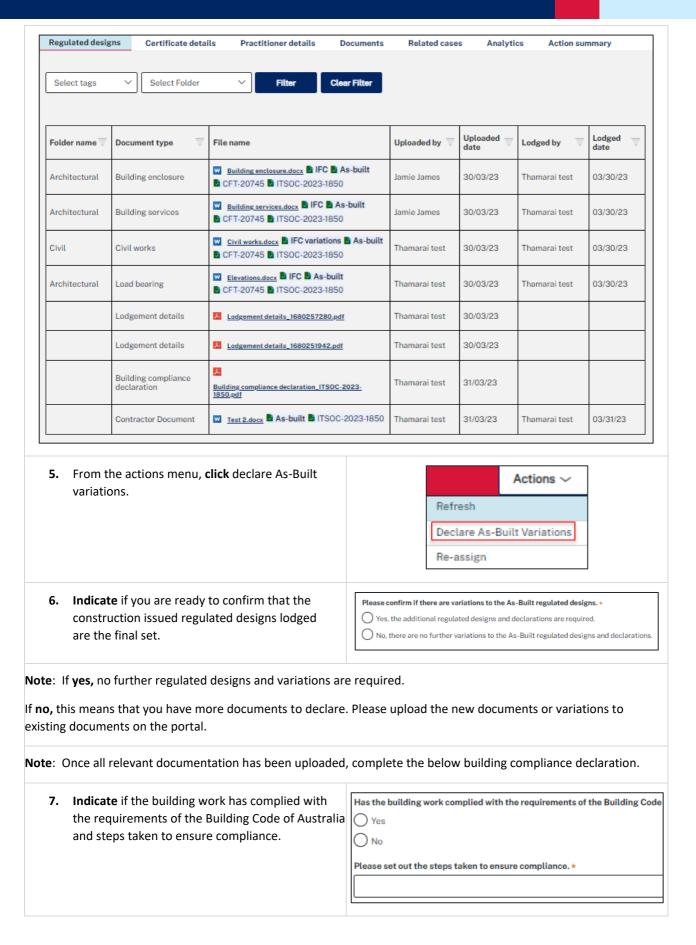

## Occupation Certificate Building Practitioner

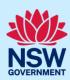

| 8. Indicate if the design was prepared by a registered design practitioner.                                                                                                    | Has the design been prepared by a registered design practitioner Yes No                                            |
|----------------------------------------------------------------------------------------------------|----------------------------------------------------------------------------------------------------|
| <ol><li>Indicate if a design compliance declaration has<br/>been obtained in relation to the regulated designs<br/>used for the building work.</li></ol>                                    | Has a design compliance declaration been obtained in relation to regulated designs  Yes  No                        |
| 10. Indicate if a registered principal design practitioner was appointed in relation to the building work.                                                                                  | Was a registered principal design practitioner appointed in relation to the building work?  Declaration.*  Yes  No |
| a) If yes, indicate if a principal compliance<br>declaration has been obtained in relation to the<br>regulated designs and design compliance<br>declarations relating to the building work. | Has a principal compliance declaration been obtained in relation to the regulated designs  Yes  No                 |
| <b>11. Click</b> to upload the relevant documentation, if changed.                                                                                                    | Upload                                                                                                    |
| Click select file(s) or drag and drop file(s) in the space provided.                                                                                                    | Attach Documents  Drag and drop files here  or  Select file(s)  Attach                                             |
| 13. Categorise each document and then click attach.                                                                                                    | or Select file(s)  Category  Select                                                                                |

## Occupation Certificate Building Practitioner

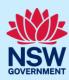

| 14. Complete the checklist. | Select all  Copy of each design compliance declaration given under section 9(3)(b) of the Act for  Copy of the varied regulated design.  Copy of each design compliance declaration obtained under section 20(3) of the Act for  Copy of the regulated design for the new building element or performance solution. |
|-----------------------------|----------------------------------------------------------------------------------------------------|
| 15. Click submit.           | Submit                                                                                                    |

**End of steps** 

#### If you need more information

- Click the help link at the top of the screen to access the NSW Planning Portal help pages and articles.
- Review the Frequently Asked Questions <a href="https://www.planningportal.nsw.gov.au/support/frequently-asked-questions">https://www.planningportal.nsw.gov.au/support/frequently-asked-questions</a> and / or contact ServiceNSW on 1300 305 695.